## **Running the Training Course Report**

**1)** To get to the **Course** Report, use the following Navigation: (Only Users with departmental level permissions in PeopleSoft can run this report.) **Main Menu > OU MAIN MENU > Records > Reports > Training Report**

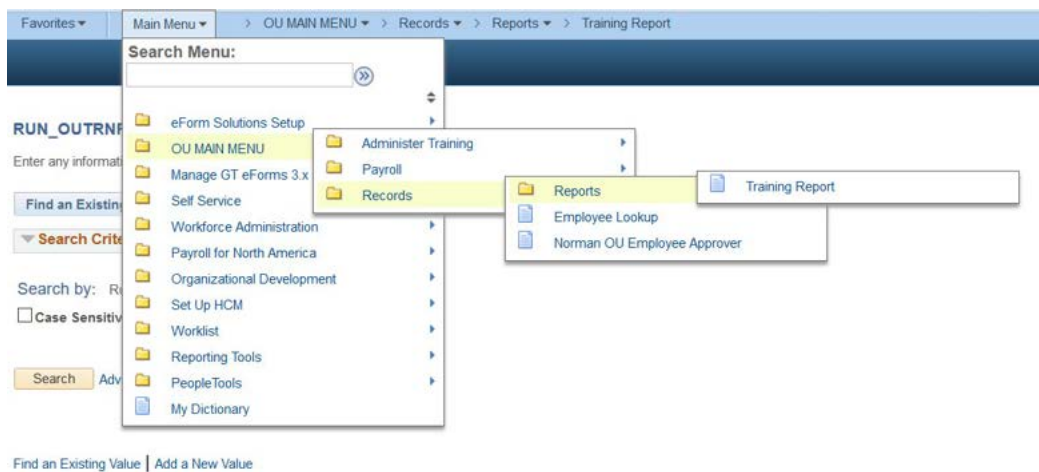

2) The Training Report is identified by a Run Control ID.

**If you have run this report before,** you can find it again by clicking SEARCH. This will pull up an existing Run Control ID.

**If this is your first time to run the report,** click **Add a New Value** to enter a new Run Control ID. Any settings you choose when configuring the report will be saved under this value and can be reused the next time you run the report. Type any value you want into the Run Control ID and click **Add**.

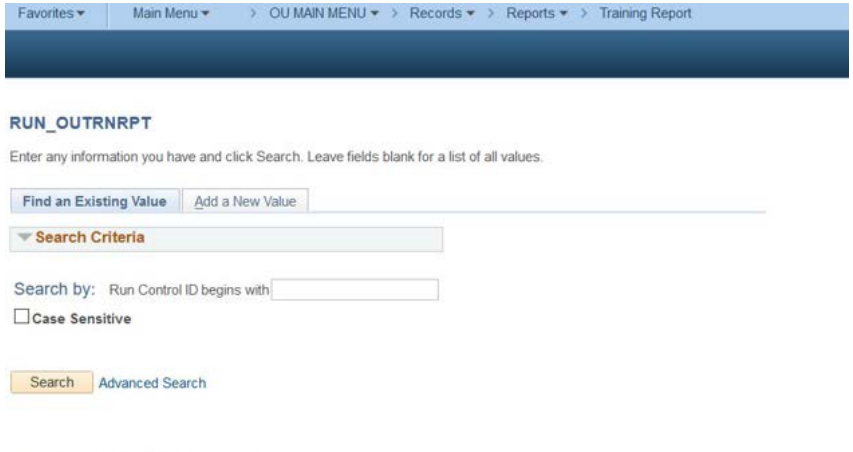

Find an Existing Value | Add a New Value

You may choose any words contained in the Run Control ID to find the report you want. We recommend using "Department\_Training\_Report" so you can remember it for next time. (You can't have spaces between words.)

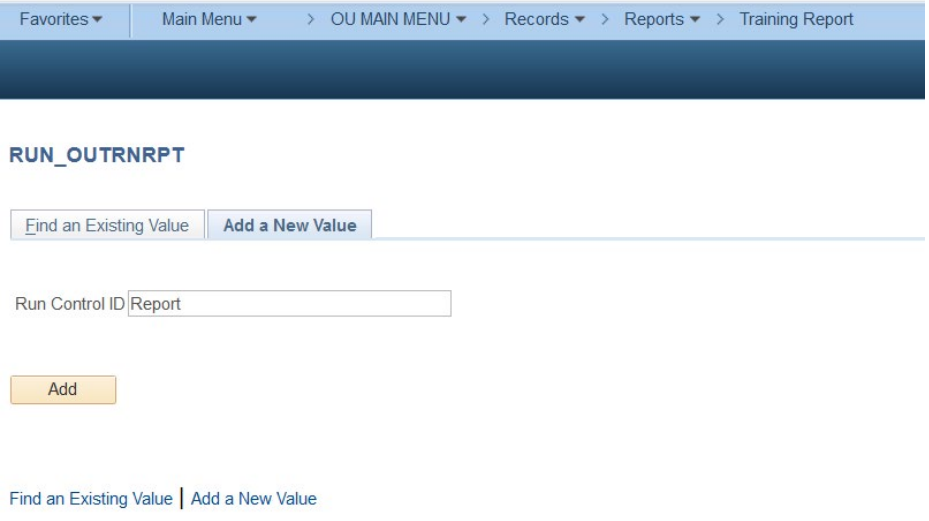

- 3) This report will allow you to choose whether to see all courses available in the report or select specific courses for which you would like to see results. It will also allow you to choose whether you want to see the most recent record for each course all records for each course.
	- A.) Choose "**All Courses**" to report on all courses or **Select Courses** to report only on those you add to the table below. If choosing **All Courses**, proceed to Step 4. **(Note:** Your Department Access incudes all Departments you have access to in the PeopleSoft Department Tree.)

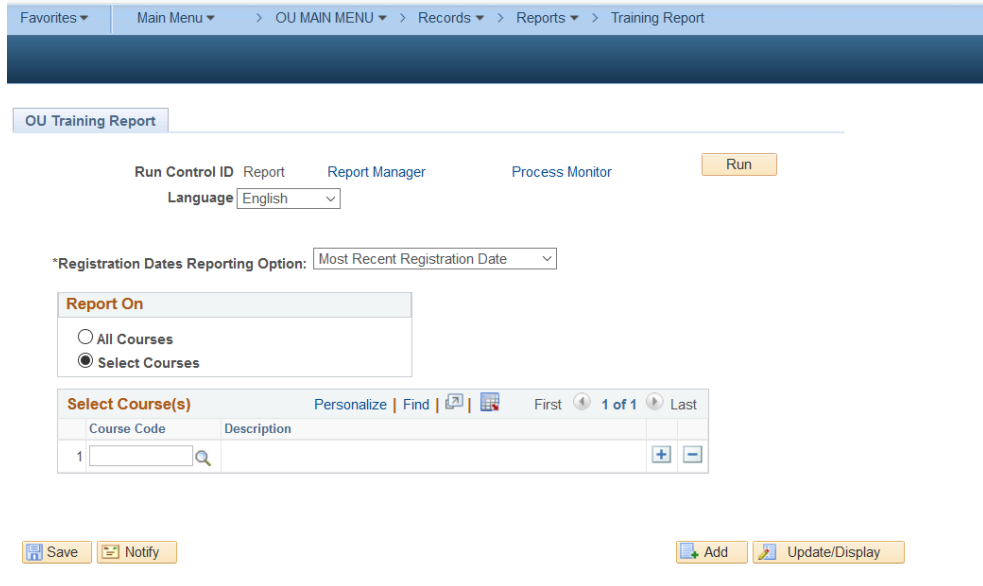

B.) Choose "**Select Courses**" to select specific courses to report on. The report will only show records for the department(s) for which you have permissions.

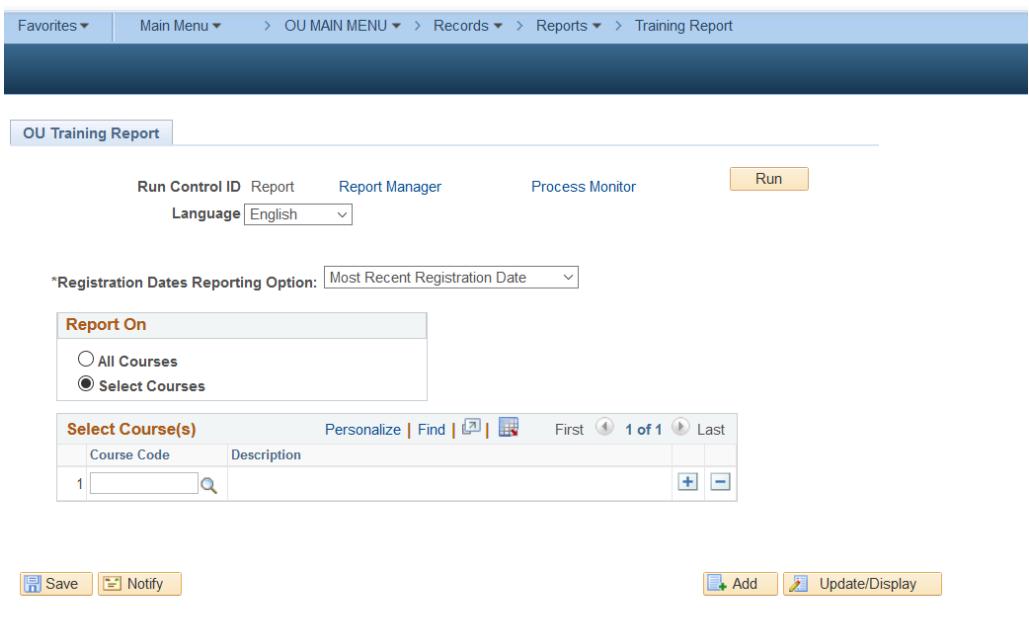

C.) After choosing "**Select Courses**", you will be able to add courses to the table below. Click the (+) button to add additional course codes. Click the magnifying glass to search for available course codes. You can use the (+) sign to add more courses or the (-) sign to delete courses you previously selected.

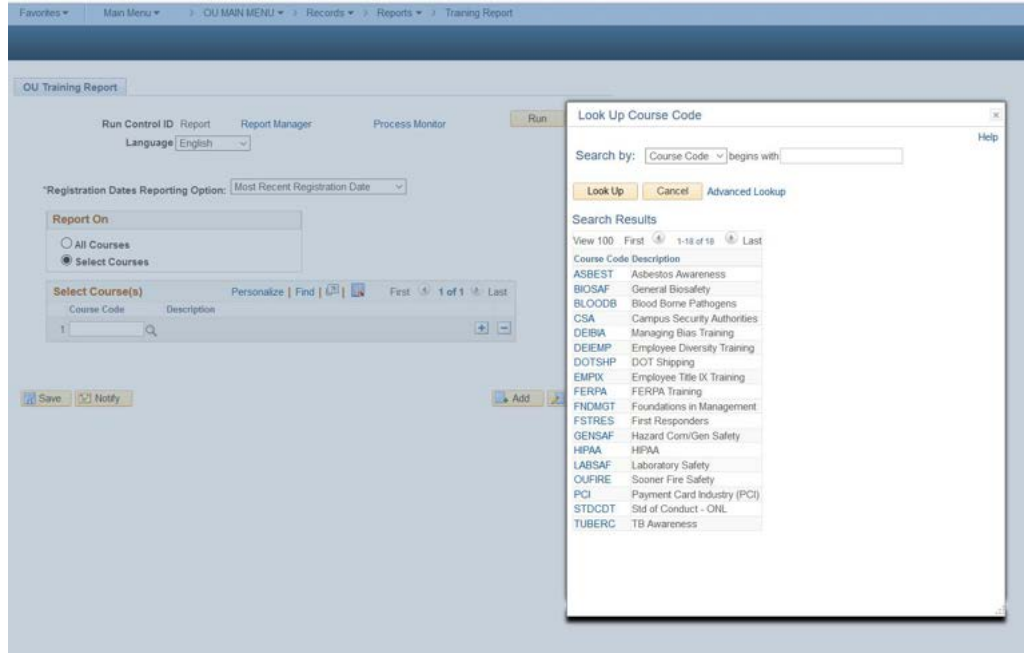

4. After you have chosen whether to report on All Courses or Select Courses, click on **Run** at the top of the page to begin report generation.

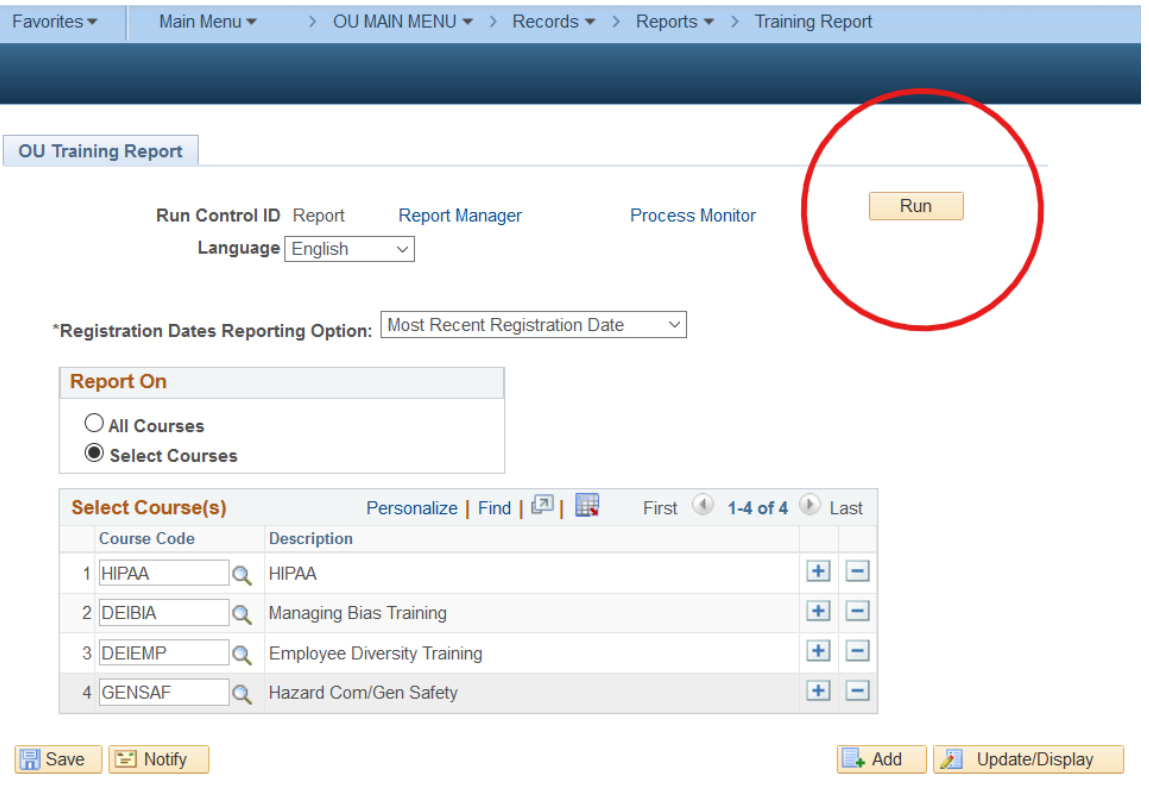

A.) The default settings on the Process Scheduler Request window should be correct, but make sure that the Format dropdown has PDF selected. **The PDF format will provide files in both PDF and CSV formats.** Click on **OK**. The report will begin to generate.

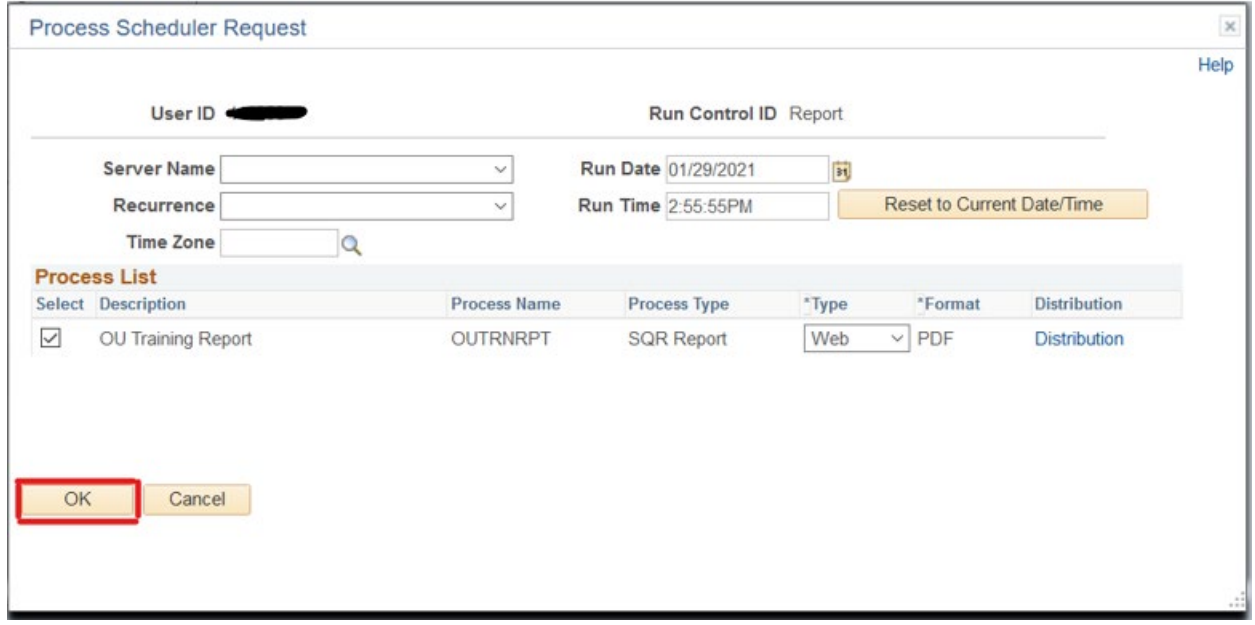

5. To view the progress of the report, click on **Process Monitor**.

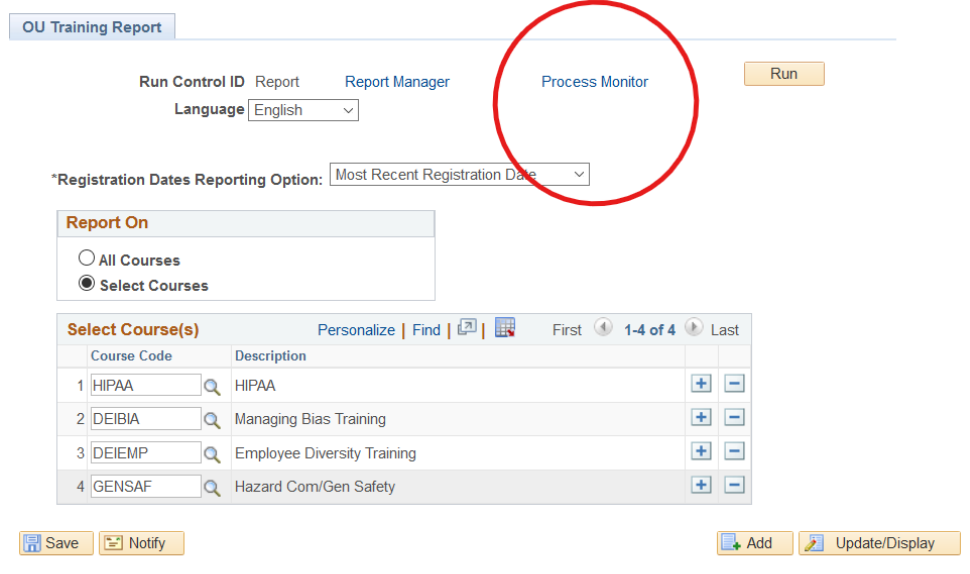

A.) It can take a few minutes for the report to process. Click the **Refresh** button on the Process Monitor page until the Run Status lists "Success" and the Distribution Status lists "Posted," then click on **Details.**

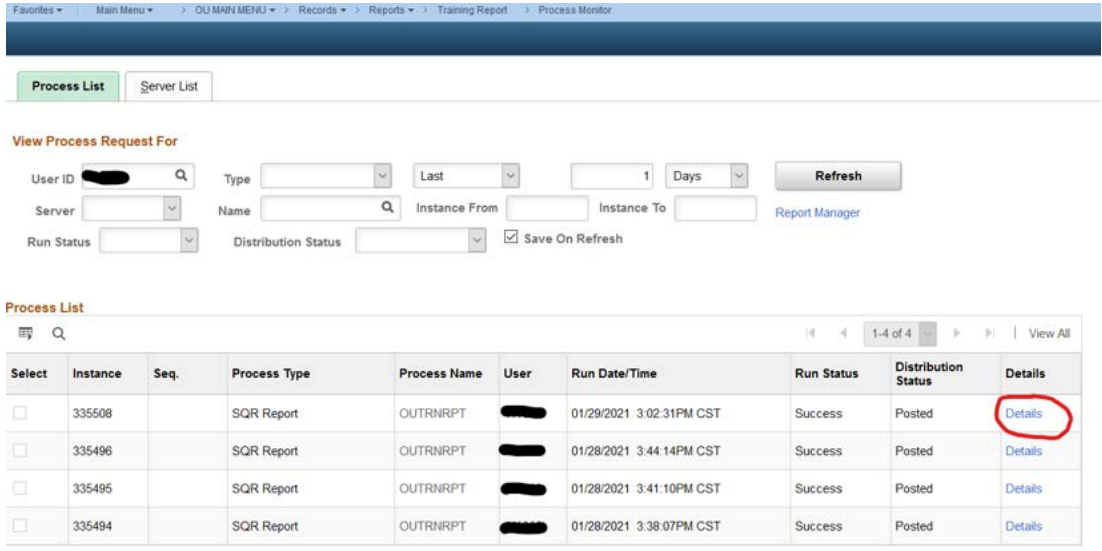

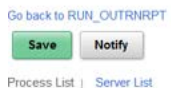

## B.) In the Process Detail Window, click on **View Log/Trace**

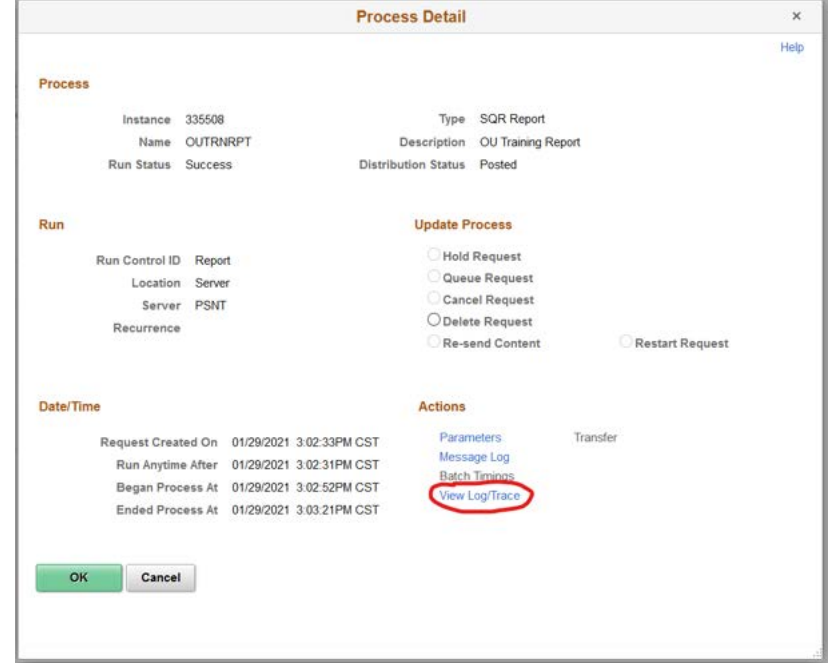

C.) You will have access to the .CSV file and the .PDF file in the File List. Click on the file and you can open or save it.

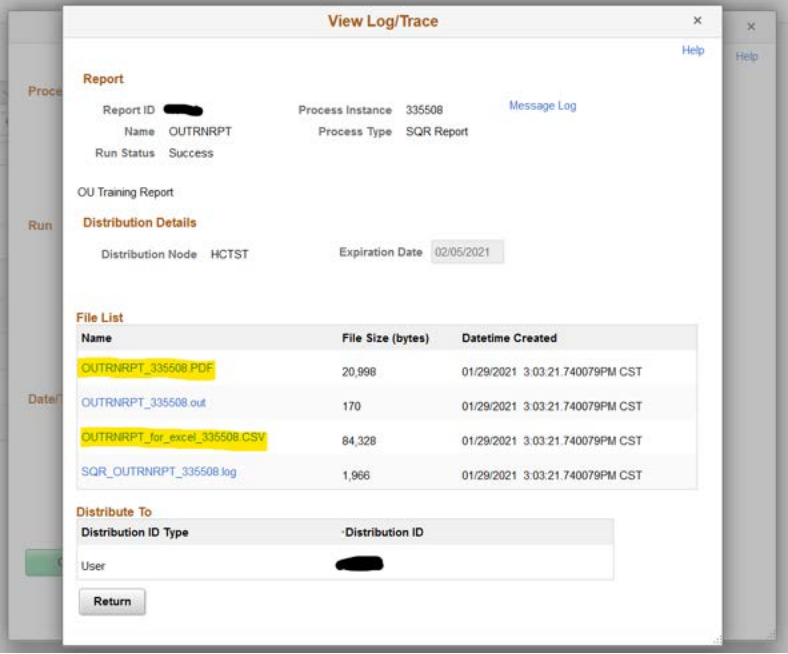

## 6. How to Read the Report

The generated report will contain a column that indicates attendance status. These can be one of the following E, C, D or blank:

E = Enrolled

C = Completed

## D = Dropped

Blank = No assignment or completion

Courses that have an E status indicate that the employee should have a current assignment in OnPoint for that training that needs to be completed. The status date for any record indicates the date that the status was applied. Information about training frequency requirements can be found at: <https://hr.ou.edu/Employees/Career-Development/Required-Training>

The Standards of Conduct certification is not automatically assigned and no enrolled status record is entered. This training is only required for Full Time employees.

If you have questions about the report or about the results, please email **onpoint@ou.edu** or call 325-1946.